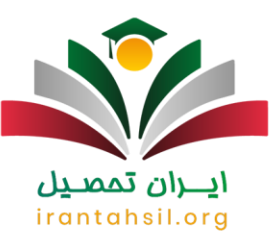

برای پاسخ به نحوه **دیلیت اکانت شاد** در این مطلب همراه ما باشید. اگر این سوال که چگونه پروفایل شاد را حذف کنیم؟ برای شما نیز پیش آمده است باید بگوییم فعلاً این امکان وجود ندارد. اما امکان خروج از پروفایل و یا حذف برنامه از دستگاه وجود دارد که ما در ادامه این موارد را بررسی خواهیم کرد. در صورتی که نیاز به اطالعات بیشتری در رابطه با حذف پروفایل برنامه شاد با لینک مستقیم داشتید می توانید با کارشناسان ما تماس بگیرید.

ما در ادامه سعی داریم به تمامی سواالت شما در رابطه با اینکه حذف پروفایل برنامه شاد چگونه ممکن است پاسخ دهیم و ابهامات احتمالی در رابطه با این سامانه را برطرف کنیم.

### حذف پروفایل برنامه شاد از طریق برنامه

ت چگونه پروفایل شاد را حذف کنیم؟ این سوال رایج بسیاری از استفاده کنندگان سامانه شاد می باشد. با ما در این<br>قسمت همراه باشید تا نحوه حذف بروفایل برنامه شاد را توضیح دهیم.

برنامه شاد برنامه کاربردی دانش آموزان و معلمان است، در ابتدا هدف ایجاد تعامل بین دانش آموزان و معلمان به منظور ادامه روند آموزشی در زمان تعطیلی مدارس بود.

یکی از آن برنامه های دانش آموزی است که بسیاری از دانش آموزان برای آن درخواست داده اند و عضو آن شده اند. اما گاهی اوقات دانش آموزان و معلمان به دالیل مختلف قصد حذف و دیلیت اکانت شاد خود را دارند تا تمامی اطالعات خود را از سیستم حذف کنند.

با وجود اینکه توسعه دهندگان شاد امکانات و آپدیت های زیادی را برای این برنامه ارائه کرده اند، اما امکان حذف اکانت برنامه شاد وجود ندارد، اما دانش آموزانی که به دالیلی مانند تغییرات از شاد در گوشی های دیگر استفاده می کنند.

استفاده از موبایل و شاد می توانند از گزینه خروج از حساب کاربری در قسمت تنظیمات استفاده کنند. برای راهنمایی بیشتر، ادامه مقاله به جزئیات دیلیت اکانت شاد و حذف پروفایل برنامه شاد و نصب مجدد برنامه شاد پس از حذف می پردازیم.

توجه داشته باشید که با دیلیت اکانت شاد با لینک مستقیم، دیگر به آن دسترسی نداشته و باید دوباره عملیات ثبت نام تکرار شود. در خصوص دیلیت اکانت شاد با لینک مستقیم باید به شما بگوییم که این امکان هنوز در این ابزار فراهم نشده است و افراد نمی توانند پروفایل خود را حذف نمایند؛

اما اگر قصد نصب آن روی دستگاه جدیدی را داشتید باید یک سری نکات را بدانید. قبل از نصب برنامه شاد در دستگاه جدید ابتدا باید خروج از برنامه را در دستگاه قبلی بزنید و سپس ادامه مراحل را طی کنید زیرا در غیر این صورت با مشکل مواجه خواهید شد.

> در صورتی که هر گونه پیشنهاد ، انتقاد یا شکایتی از نحوه عملکرد مجموعه دارید، می توانید از طریق ایمیل info@irantahsil.org با ما در ارتباط باشید.

9099070107 irantahsil moshaver

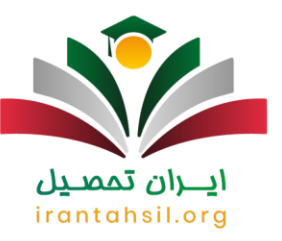

اما ممکن است این سوال برای شما پیش بیاید که چطور می تواند برنامه شاد را از روی گوشی تلفن همراه پاک کرد؛ در این خصوص پیشنهاد می دهیم همراه ما باشید تا اطالعات الزم را بدست آورید.

اگر قصد دارید برنامه را نیز از روی گوشی موبایل خود حذف کنید، کافیست مراحل زیر را طی نمایید.

- به تنظیمات گوشی خود بروید و از بین گزینه ها برنامه ها Applications را انتخاب کنید.
	- به برنامه ها رفته و گزینه مدیر برنامه Applications manager را بزنید.
- ✅وارد مدیربرنامه شده و اپلیکیشن شاد را پیدا کرده و روی آن ضربه بزنید تا صفحه زیر برایتان باز شود.
	- گزینه لغو نصب را انتخاب کنید و آن را تایید نمایید.  $\blacktriangledown$

# ايـــران تممىـيل irantahsil.org

در صورتی که هر گونه پیشنهاد ، انتقاد یا شکایتی از نحوه عملکرد مجموعه دارید، می توانید از طریق ایمیل info@irantahsil.org با ما در ارتباط باشید.

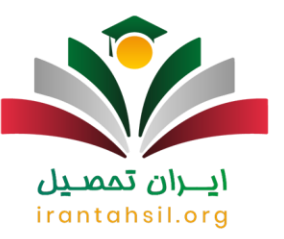

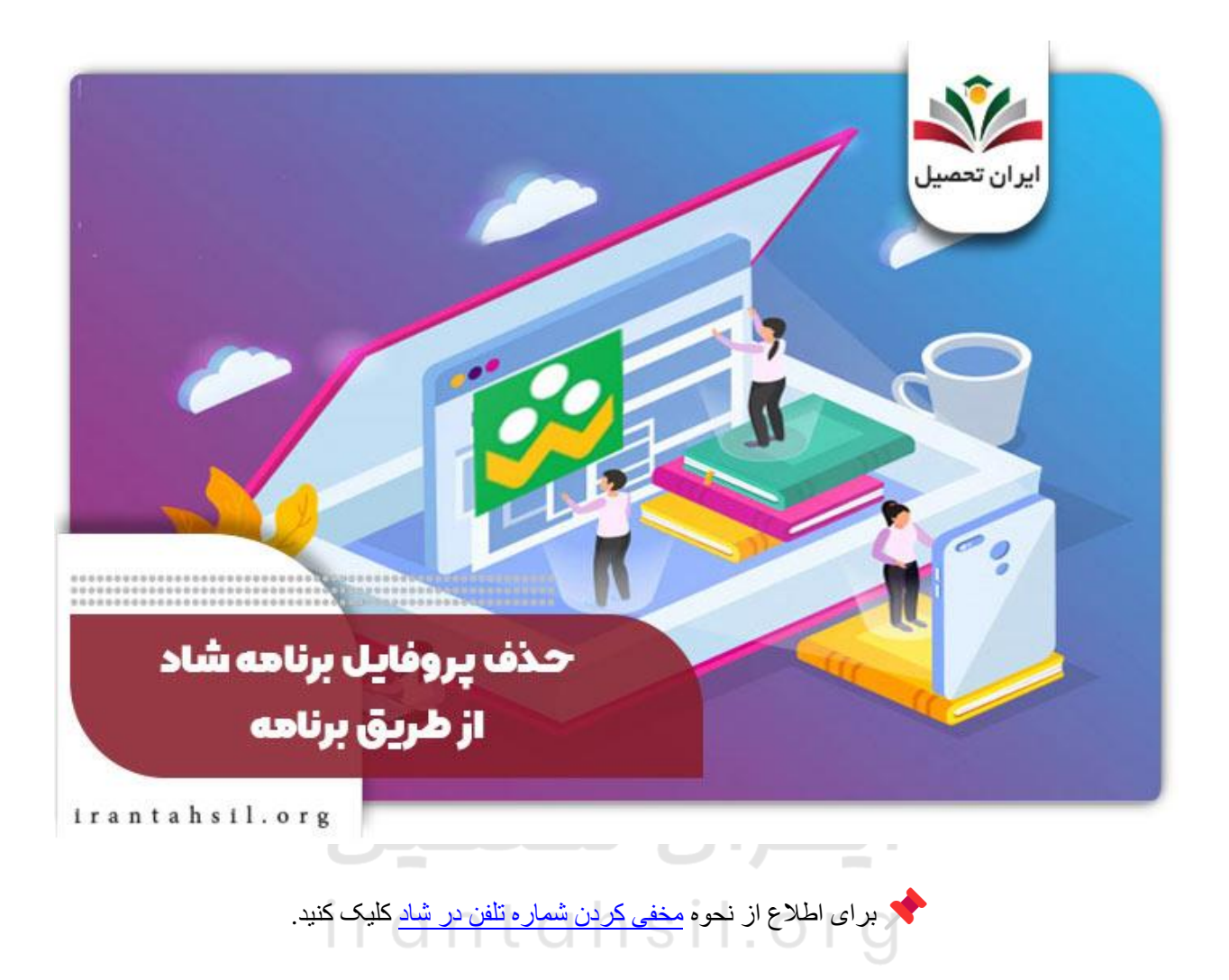

#### راهنمای تصویری دیلیت اکانت شاد به صورت مستقیم

ندارد، پس از حذف حساب کاربری، با ایلیکیشنی اکانت خود را حذف می کنید، امکان دسترسی مجدد کاربر به برنامه وجود<br>ندارد، پس از حذف حساب کاربری، باید دوباره مراحل ثبت نام را طی کنید. برنامه های ایرانی از این قانون مستثنی نیستند و با حذف حساب کاربری و یا حذف اکانت اپلیکیشن باید مجددا ثبت نام و مراحل ثبت نام را تکمیل کرد. اما برنامه شاد کمی متفاوت است و دانش آموزان و معلمان نمی توانند مستقیم و سریع برای دیلیت اکانت شاد اقدام نمایند.

> در صورتی که هر گونه پیشنهاد ، انتقاد یا شکایتی از نحوه عملکرد مجموعه دارید، می توانید از طریق ایمیل info@irantahsil.org با ما در ارتباط باشید.

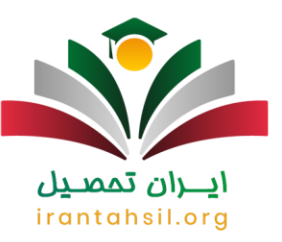

البته الزم به ذکر است که سازندگان شاد گزینه دیگری را برای دیلیت اکانت شاد در برنامه ارائه کرده اند، یعنی در صورت عدم استفاده از برنامه، برنامه به صورت خودکار حذف می شود.

برای راهنمایی بیشتر، حذف اکانت برنامه شاد در ادامه به صورت تصویری شرح داده شده است :

امنی ابتدا وارد پنل کاربری شده و روی گزینه تنظیمات در بالای صفحه کلیک کرده و سپس گزینه حریم خصوصی و **کلیه کرد**<br>امنیت را انتخاب نمایید

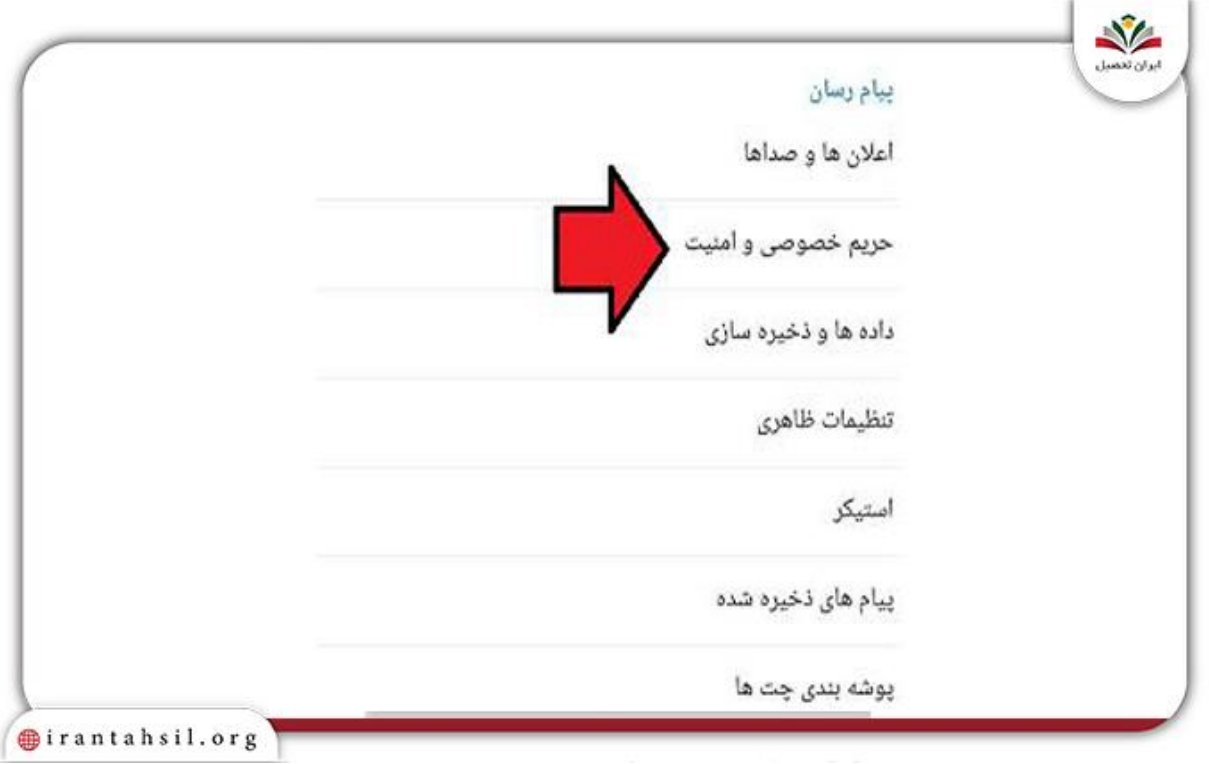

یا سپس در مرحبه بعدی دو گزینه حذف حساب کاربر *ی من و* گزینه اگر برای این مدت نبودید را مشاهده خواهید کرد **V**سپس در مرحبه بعدی دو گزینه حذف حساب کاربری من و گزینه حدواهید کرد<br>که بر ای گزینه اگر بر ای این مدت نبودید می توا

در صورتی که هر گونه پیشنهاد ، انتقاد یا شکایتی از نحوه عملکرد مجموعه دارید، می توانید از طریق ایمیل info@irantahsil.org با ما در ارتباط باشید.

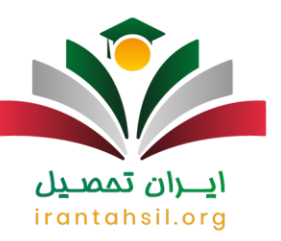

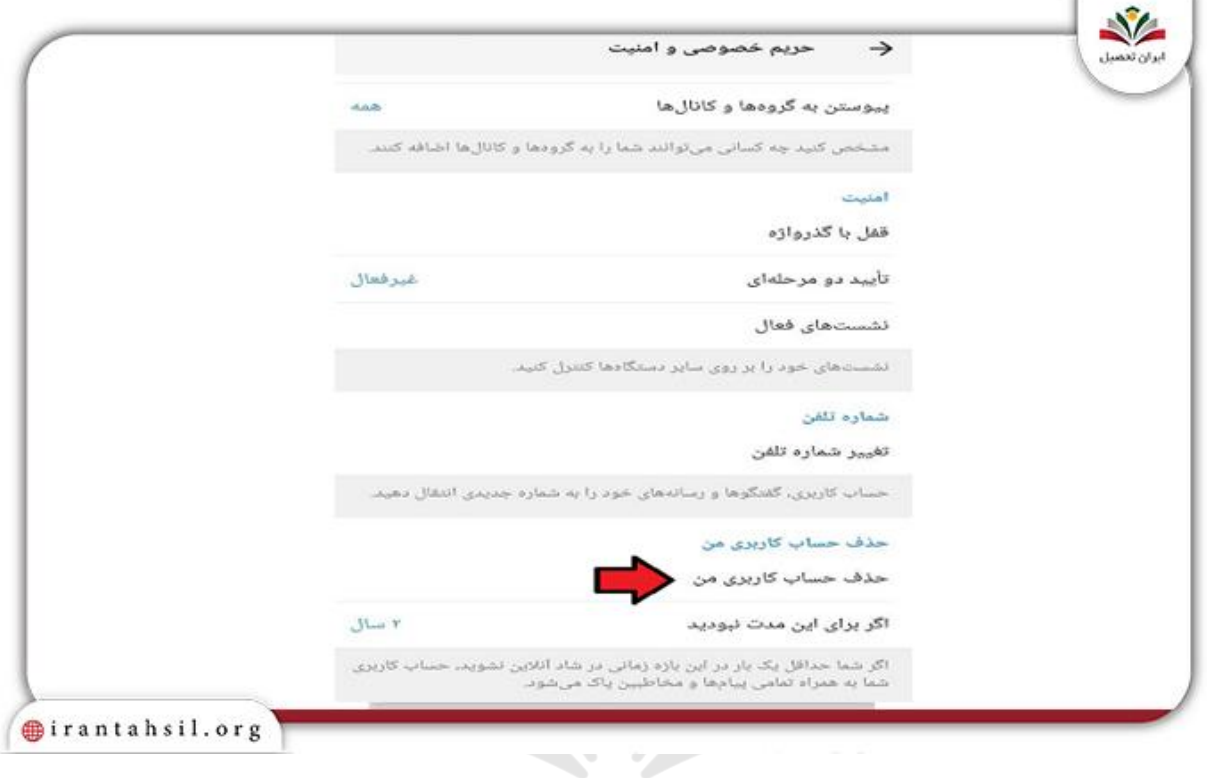

ی آتوجه نمایید در حال حاضر گزینه حذف حساب کاربری من غیر فعال بوده و به محض ابدیت برنامه و فعال شدن این کاربری<br>گزینه، این مقاله به روز رسانی خواهد شد.

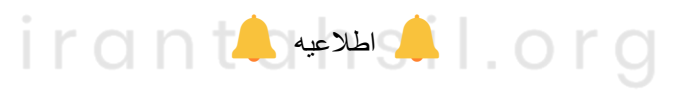

در حال حاضر امکان حذف مستقیم اکانت برنامه شاد وجود ندارد و کاربرانی که عالقه ای به دریافت پیام در برنامه شاد ندارند می توانند از حساب کاربری خود خارج شوند.

### حذف پروفایل برنامه شاد از طریق وب

اندازی نکرده اند. همانطور که در قسمت قبل گفته شد، برنامه شاد کمی متفاوت است و سازندگان هنوز امکان دیلیت اکانت شاد را راه<br>اندازی نکرده اند.

در صورتی که هر گونه پیشنهاد ، انتقاد یا شکایتی از نحوه عملکرد مجموعه دارید، می توانید از طریق ایمیل info@irantahsil.org با ما در ارتباط باشید.

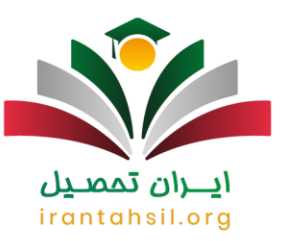

یکی از مهم ترین دالیل فعال نکردن دیلیت اکانت شاد این می باشد که ممکن است برنامه دانش آموز به دست فرزرند خردسال و یا خود دانش آموز به اشتباه حذف شده و دانش آموز دیگر نتواند به کالس ها دسترسی داشته باشد و اتصال مجدد زمان بر و وقت گیر می باشد

در حال حاضر امکان دیلیت اکانت شاد از طریق وب و به کمک گوگل، امکان پذیر نمی باشد.

در حال حضر تنها از طریق <u>[سامانه شاد تحت وب](https://irantahsil.org/%d8%b3%d8%a7%d9%85%d8%a7%d9%86%d9%87-%d8%b4%d8%a7%d8%af-%d8%aa%d8%ad%d8%aa-%d9%88%d8%a8/)</u> می توانید از حساب خود خارج شوید و این به معنای دیلیت اکانت شاد نمی باشد و حساب شما همچنان باقی می ماند.

این امکان دسترسی از طریق وب برای دانش آموزانی است که گوشی با سیستم عامل اندروید نداشته و قصد دارند از طریق تلفن همراه آیفون و یا سیستم به برنامه شاد متصل شوند و به صورت آنالین از این برنامه استفاده نمایند.

حذف پروفایل برنامه شاد از طریق ربات

کانال هایی کانال ایجاد می کنند و دانلود اکانال شاد خود را ندارند، زیرا در صورت حذف اکانت آنها، گروه های کلاس و<br>کانال هایی که معلمان ایجاد می کنند و دانلود می کنند و کانال های شاد را دوباره راه اندازی می کنند و دانش آموزان می کنند نیز حذف می شوند. کالس برایشان سخت می شود.

به طور خالصه می توان گفت در حال حاضر امکان حذف اکانت برنامه شاد هیچ کاربری وجود ندارد و با توجه به آغاز سال تحصیلی جدید به کاربران توصیه می شود برنامه شاد خود را حذف نکنند. ، زیرا ممکن است [مشکالت برنامه شاد](https://irantahsil.org/%d9%85%d8%b4%da%a9%d9%84%d8%a7%d8%aa-%d8%a8%d8%b1%d9%86%d8%a7%d9%85%d9%87-%d8%b4%d8%a7%d8%af/) در نصب مجدد و احراز هویت به وجود بیاید..

همچنین الزم به ذکر است که به دلیل فعال نبودن گزینه حذف اکانت شاد، ربات حذف اکانت شاد هنوز ایجاد و ارائه نشده است و به محض ربات حذف شاد در ایم مقاله اطاله رسانی و لینک آن را در اختیار شما قرار عزیزان خواهیم داد.

برای [دانلود اپلیکیشن شاد آخرین نسخه](https://irantahsil.org/%d8%af%d8%a7%d9%86%d9%84%d9%88%d8%af-%d8%a7%d9%be%d9%84%db%8c%da%a9%db%8c%d8%b4%d9%86-%d8%b4%d8%a7%d8%af-%d8%a2%d8%ae%d8%b1%db%8c%d9%86-%d9%86%d8%b3%d8%ae%d9%87/) بر روی لینک کلیک نمایید.

در صورتی که هر گونه پیشنهاد ، انتقاد یا شکایتی از نحوه عملکرد مجموعه دارید، می توانید از طریق ایمیل info@irantahsil.org با ما در ارتباط باشید.

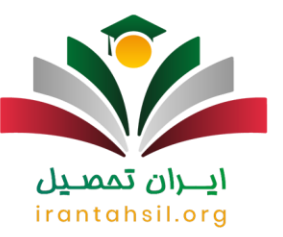

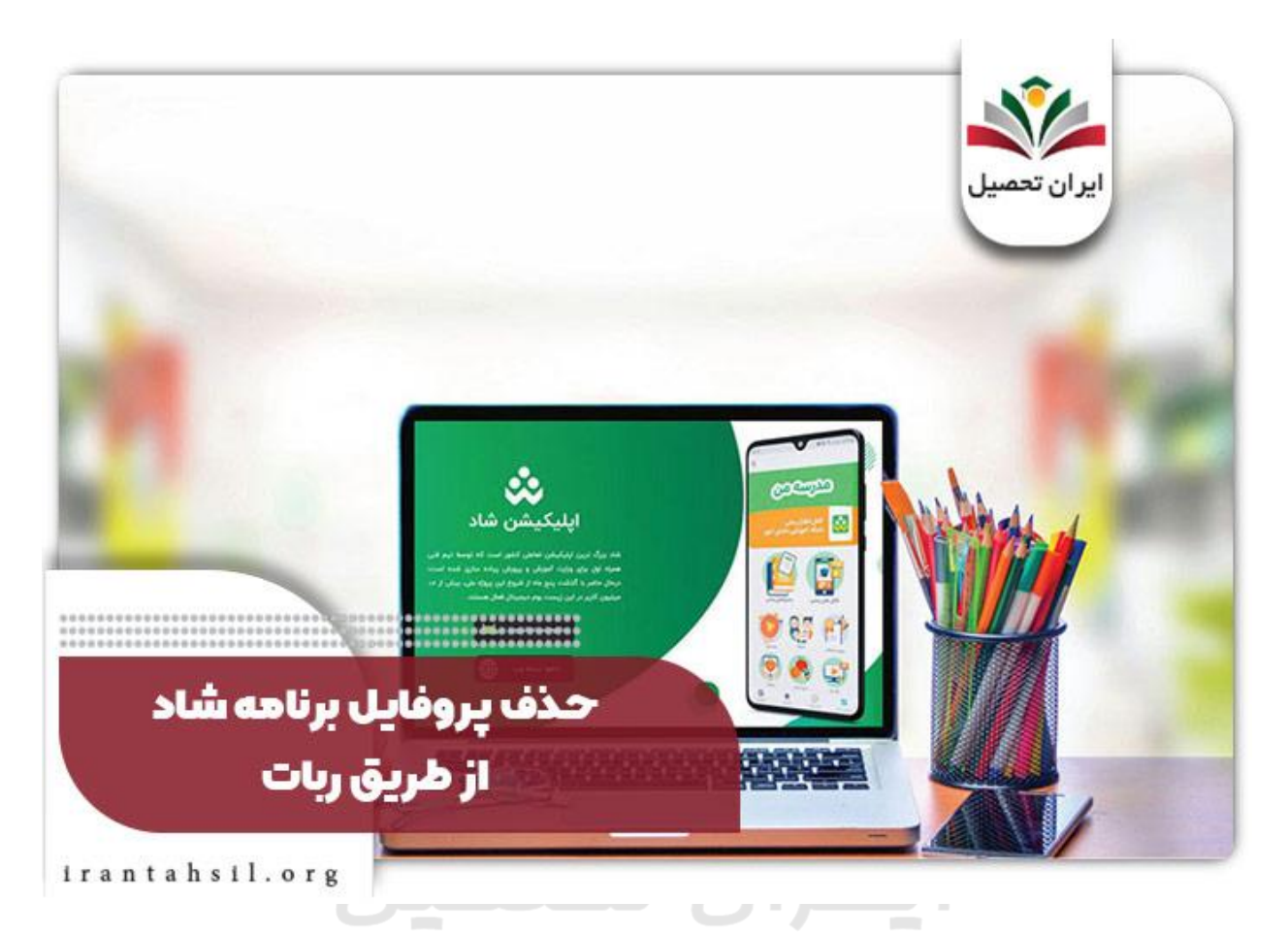

#### راهنمای تصویری خروج از برنامه شاد irantahsil

 حال که با روش های چگونه پروفایل شاد را حذف کنیم؟ آشنا شدید قصد داریم خروج از برنامه شاد را شرح دهیم.

اگرچه هنوز امکان حذف اکانت های شاد وجود ندارد، اما امکان خروج از برنامه شاد وجود دارد. اگر کاربران به هر دلیلی بخواهند از حساب کاربری خود از اپلیکیشن شاد خارج شوند، می توانند از گزینه خروج از حساب کاربری که در راهنمای تصویری برای خروج از اپلیکیشن شاد ارائه شده است استفاده کنند. اگر دو یا چند دانش آموز بخواهند از برنامه شاد در یک گوشی استفاده کنند، نیازی به خروج از یک حساب و ورود به حساب دیگر نیست.

> در صورتی که هر گونه پیشنهاد ، انتقاد یا شکایتی از نحوه عملکرد مجموعه دارید، می توانید از طریق ایمیل info@irantahsil.org با ما در ارتباط باشید.

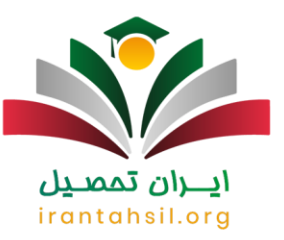

در نسخه جدید برنامه شاد امکان افزودن اکانت به برنامه شاد وجود دارد. در صورت تمایل می توانید دو یا چند برنامه سایه بر روی تلفن همراه خود نصب کنید.

در صورتی که تمایل به خروج از حساب کاربری خود در اپلیکیشن شاد را دارید می توانید در ادامه همراه ما باشید تا این موضوع را به شما آموزش دهیم .

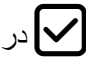

در ابتدا باید به برنامه وارد شوید. $\blacktriangledown$ 

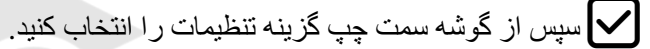

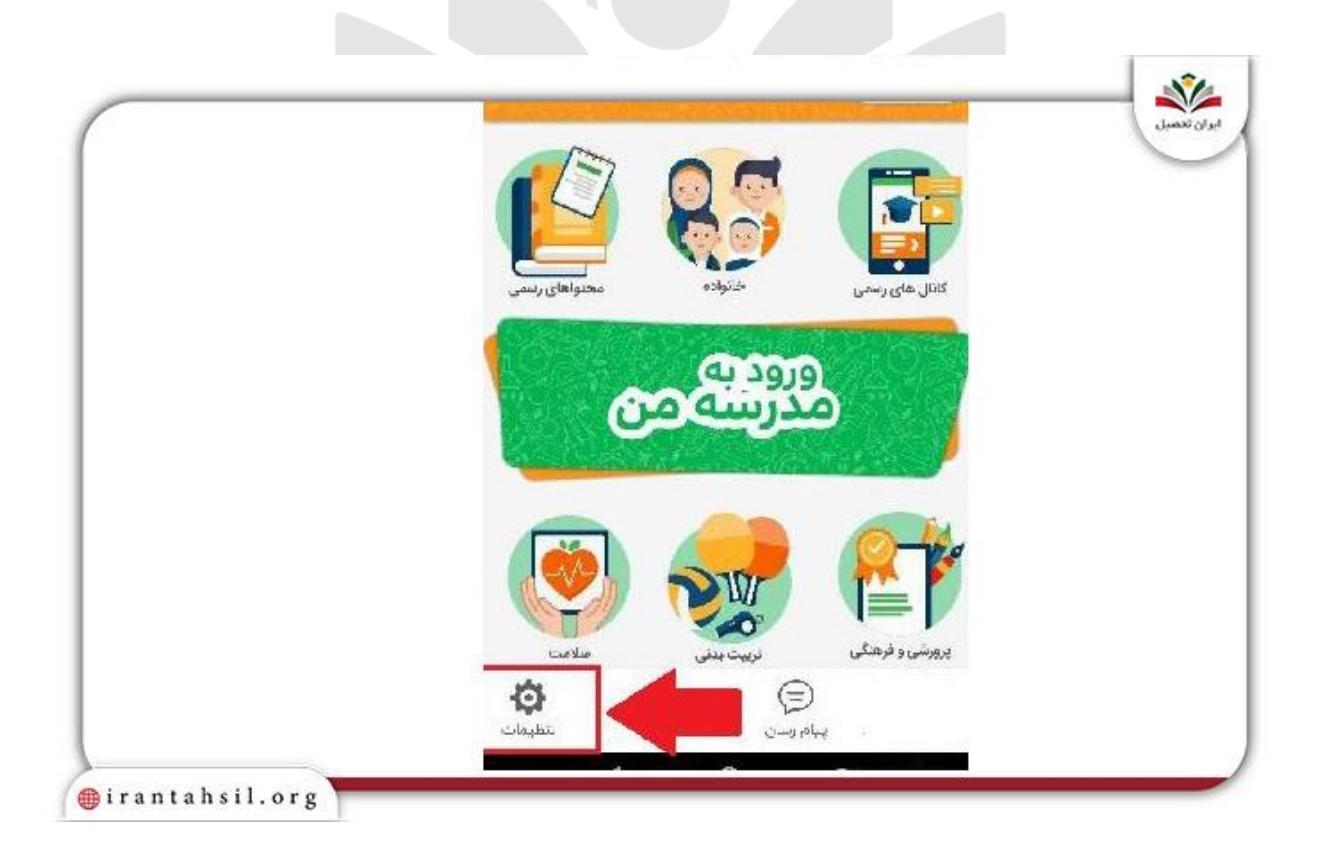

90990YQP0Y  $\mathbf{C}$ irantahsil\_moshaver

در صورتی که هر گونه پیشنهاد ، انتقاد یا شکایتی از نحوه عملکرد مجموعه دارید، می توانید از طریق ایمیل info@irantahsil.org با ما در ارتباط باشید.

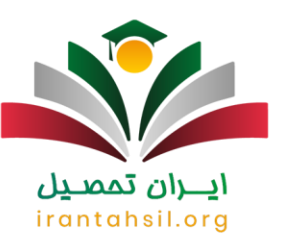

در بخش تنظیمات، سه نقطه در سمت چپ بالای تصویر را کلیک کنید. $\bm{\triangledown}$ 

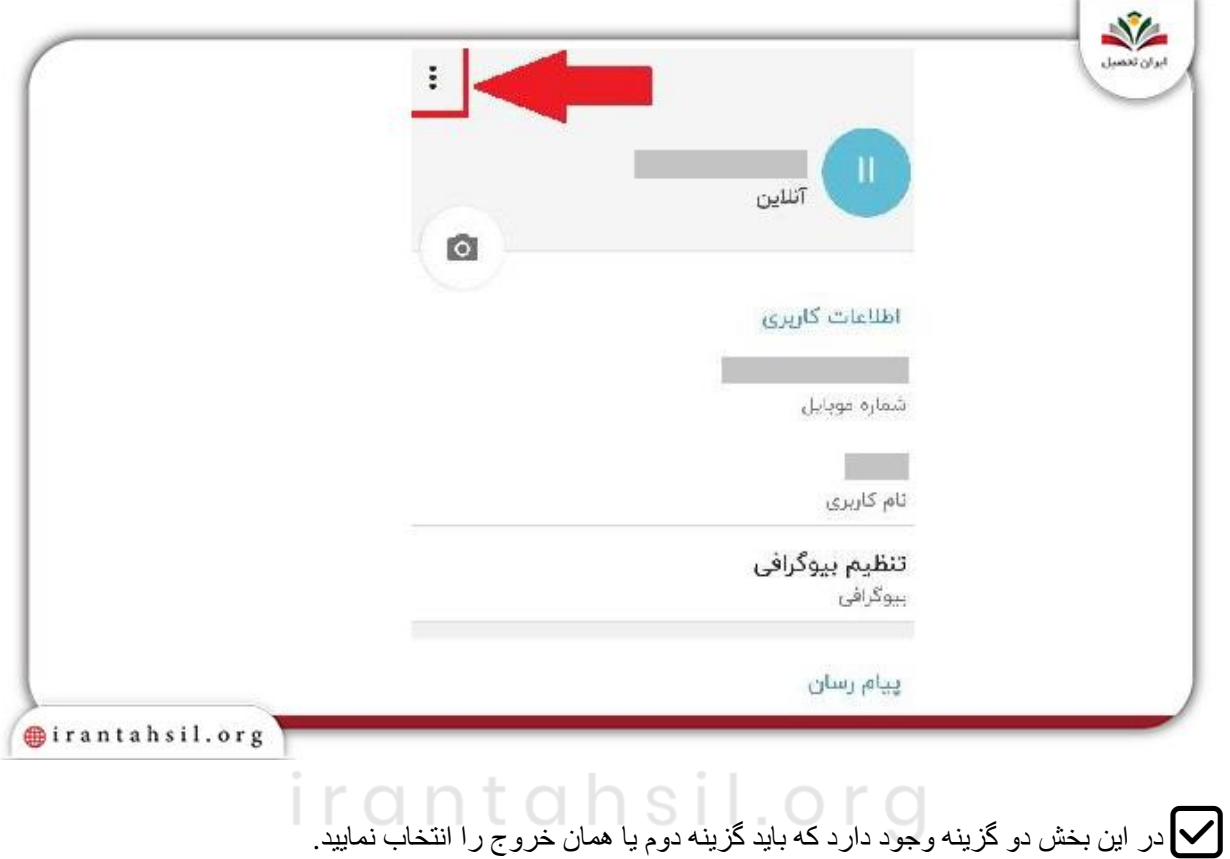

در این قسمت از شما پرسیده می شود که آیا می خواهید از حساب کاربری خود خارج شوید که باید آن را تایید کنید.

در صورتی که هر گونه پیشنهاد ، انتقاد یا شکایتی از نحوه عملکرد مجموعه دارید، می توانید از طریق ایمیل info@irantahsil.org با ما در ارتباط باشید.

**A**.AAY.OP.P  $\mathcal{L}$ irantahsil\_moshaver

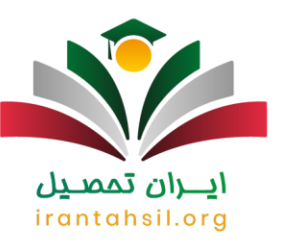

 $\bar{a}$ 

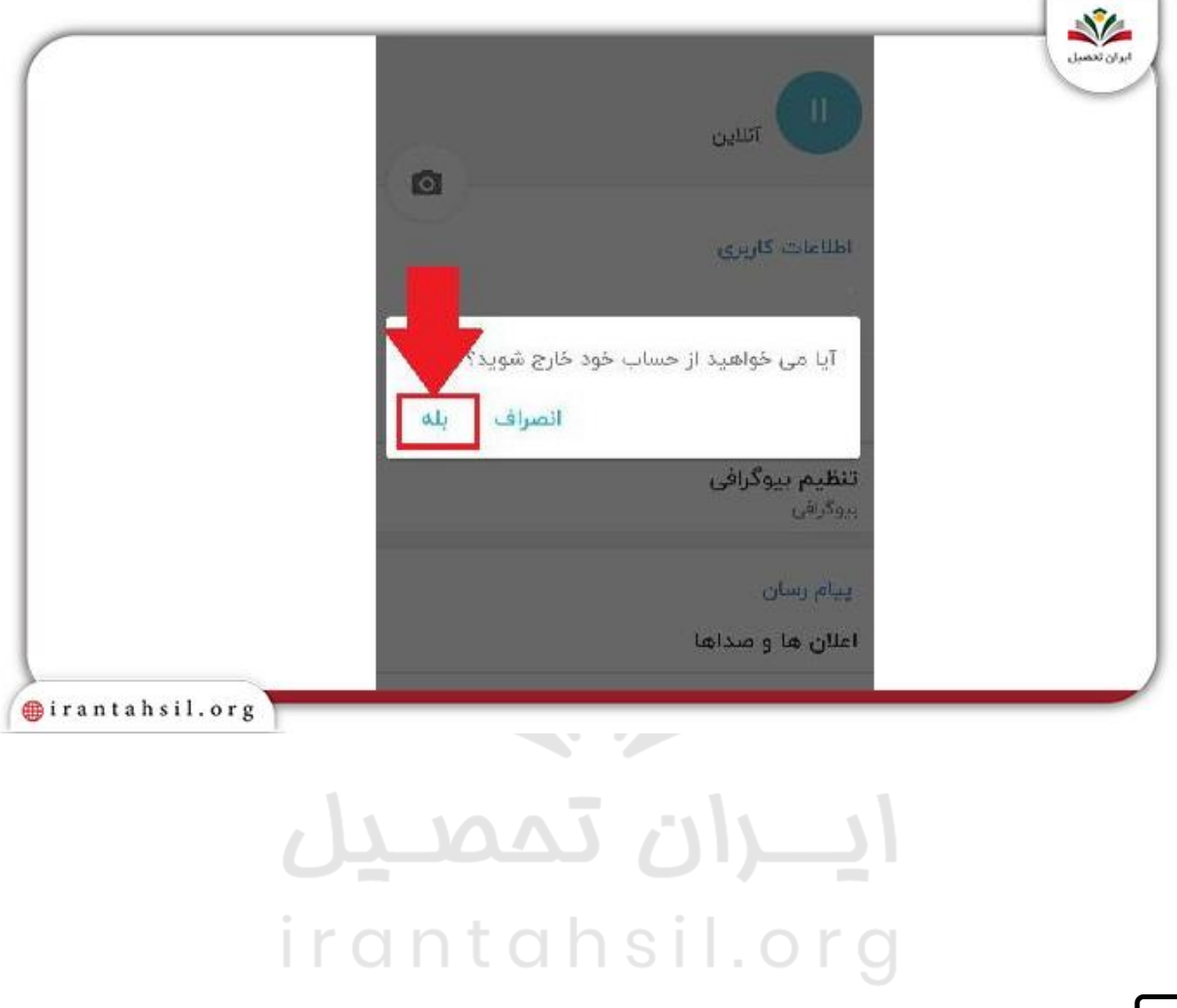

✅مشاهده این صفحه بدین معناست که شما با موفقیت از حساب کاربری خود خارج شده اید.

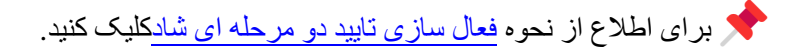

در صورتی که هر گونه پیشنهاد ، انتقاد یا شکایتی از نحوه عملکرد مجموعه دارید، می توانید از طریق ایمیل info@irantahsil.org با ما در ارتباط باشید.

**A**.AAY.OP.P  $\mathcal{L}$ irantahsil\_moshaver

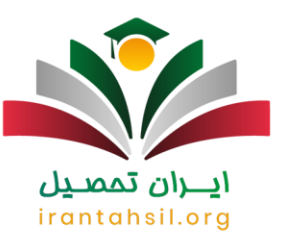

#### فرق بین خارج شدن و دیلیت اکانت در شاد

ب کنیم ادر موارد فوق سعی کردیم به سوالات شما مبنی بر دیلیت اکانت شاد با لینک مستقیم و همچنین اینکه چگونه<br>پروفایل شاد را حذف کنیم؟ پاسخ دهیم. در این قسمت فرق بین خار ج شدن و دیلیت اکانت از شاد را بررسی خواهیم کرد.

همانطور که در موارد فوق اشاره کرده بودیم در شاد امکان دیلیت اکانت وجود ندارد. در دیلیت اکانت شما به صورت کامل پروفایل و حساب کاربری خود را حذف کرده و دیگر به آن دسترسی نخواهید داشت؛ اما در حالت خارج شدن شما تنها از حساب خود خارج می شوید و حساب شما هنوز در اپ وجود دارد. در این حالت اطالعات شما همچون گروه ها، نام کاربری و غیره در برنامه باقی خواهند ماند و شما با استفاده از شماره قبلی به تمام آن ها دسترسی خواهید داشت.

ما به شما آموزش می دهیم چطور از برنامه خارج شوید و برنامه را حذف نصب کنید.

#### چگونگی نصب برنامه شاد پس از خروج از برنامه

انج در صورتی که دانش آموزان پس از خروج از حساب کاربری خود بخواهند دوباره از طریق تلفن همراه و تبلت<br>اندرویدی خود به نرم افزار شاد دسترسی داشته باشند، می توانند نرم افزار شاد را دانلود کرده و بس از نصب نرم افزار شماره تلفن خود را وارد کنند تا کد فعال سازی برای آن ها ارسال شود.

توجه داشته باشید که برای ورود مجدد نیازی به احراز هویت نیست. به دانشجویان یادآور می شود پس از ورود به برنامه [نحوه ثبت نام در اپلیکیشن شاد](https://irantahsil.org/%d9%86%d8%ad%d9%88%d9%87-%d8%ab%d8%a8%d8%aa-%d9%86%d8%a7%d9%85-%d8%af%d8%b1-%d8%a7%d9%be%d9%84%db%8c%da%a9%db%8c%d8%b4%d9%86-%d8%b4%d8%a7%d8%af/) به این صورت است که، کد فعال ساز به شماره همراه مشخص شده ارسال می شود. دانش آموزان باید توجه داشته باشند که شماره همراه ثبت شده در سامانه سیدا را وارد کنند. rantahsi

برای اطالع از نحوه استفاده [اینترنت رایگان برنامه شاد](https://irantahsil.org/%d8%a7%db%8c%d9%86%d8%aa%d8%b1%d9%86%d8%aa-%d8%b1%d8%a7%db%8c%da%af%d8%a7%d9%86-%d8%a8%d8%b1%d9%86%d8%a7%d9%85%d9%87-%d8%b4%d8%a7%d8%af/) کلیک کنید.

در صورتی که هر گونه پیشنهاد ، انتقاد یا شکایتی از نحوه عملکرد مجموعه دارید، می توانید از طریق ایمیل info@irantahsil.org با ما در ارتباط باشید.

9099070107 irantahsil moshaver

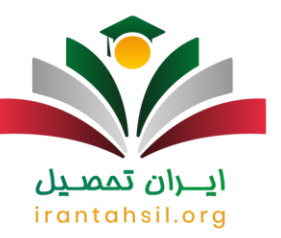

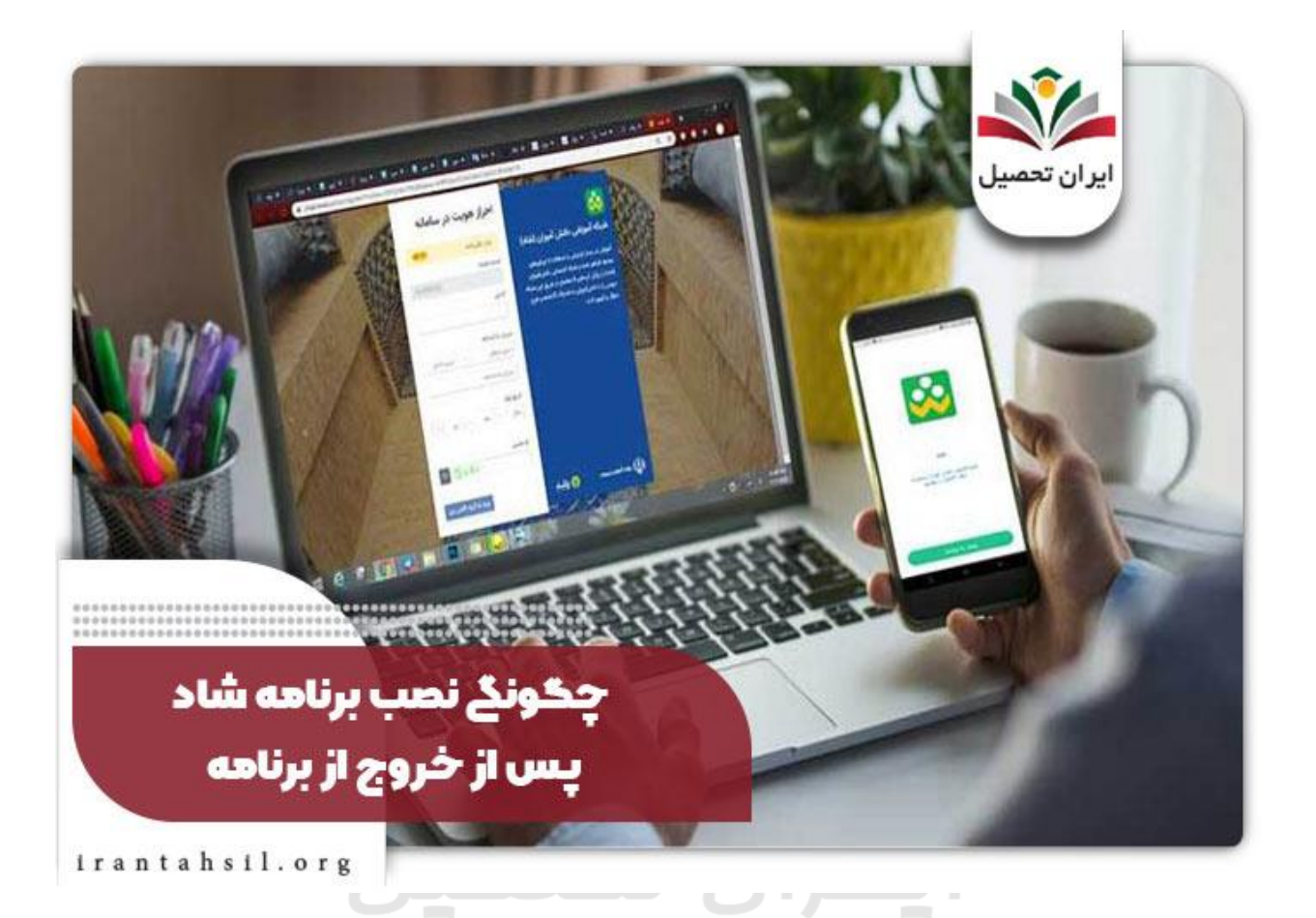

## irantahsil.org

آشنایی با برنامه شاد

این مامانه شاد را راه اندازی کرد.<br>این سامانه در وبگاه <u>https://shad.i</u>rدر دسترس بوده و دارای امکانات مختلفی نیز می باشد.

این سامانه برای احراز هویت مدیران و معلمان و همچنین دانش آموزان یک رابط کاربری بسیار ساده دارد. کاربران اصلی این سامانه نیز معلمان و مدیران مدارس می باشند. برای استفاده از سامانه نیاز است ابتدا مدیر مدرسه وارد شده و اطالعات معلمان را در آن ثبت نماید.

> در صورتی که هر گونه پیشنهاد ، انتقاد یا شکایتی از نحوه عملکرد مجموعه دارید، می توانید از طریق ایمیل info@irantahsil.org با ما در ارتباط باشید.

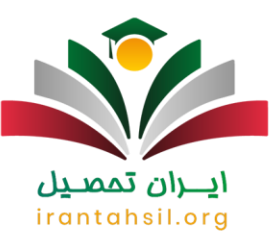

سپس برای هر معلم کالس درسی تشکیل خواهد شد و به همین دلیل معلم ها باید این اپلیکیشن را نصب نمایند و احراز هویت شوند.

اولیا یا خود دانش آموز نیز باید نسخه پیام رسان شاد را روی کامپیوتر یا گوشی هوشمندشان نصب کرده و در مرحله بعد با انتخاب کلید «دانش آموز» و وارد کردن اطلاعات به کلاس ها وصل شوند.

توجه نمایید [ورود به برنامه شاد با گوگل](https://irantahsil.org/%d9%88%d8%b1%d9%88%d8%af-%d8%a8%d9%87-%d8%a8%d8%b1%d9%86%d8%a7%d9%85%d9%87-%d8%b4%d8%a7%d8%af-%d8%a8%d8%a7-%da%af%d9%88%da%af%d9%84/) نیز امکان پذیر می باشد .

استفاده از این ابزار برای تمامی معلمان و مدارس اجباری بوده است و افرادی که از آن استفاده نمی کردند از سمت آموزش و پرورش مشمول جریمه خواهند بود.

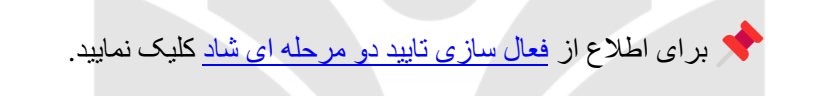

# ايـــران تممىـيل irantahsil.org

در صورتی که هر گونه پیشنهاد ، انتقاد یا شکایتی از نحوه عملکرد مجموعه دارید، می توانید از طریق ایمیل info@irantahsil.org با ما در ارتباط باشید.

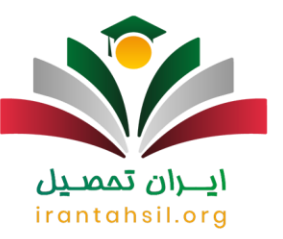

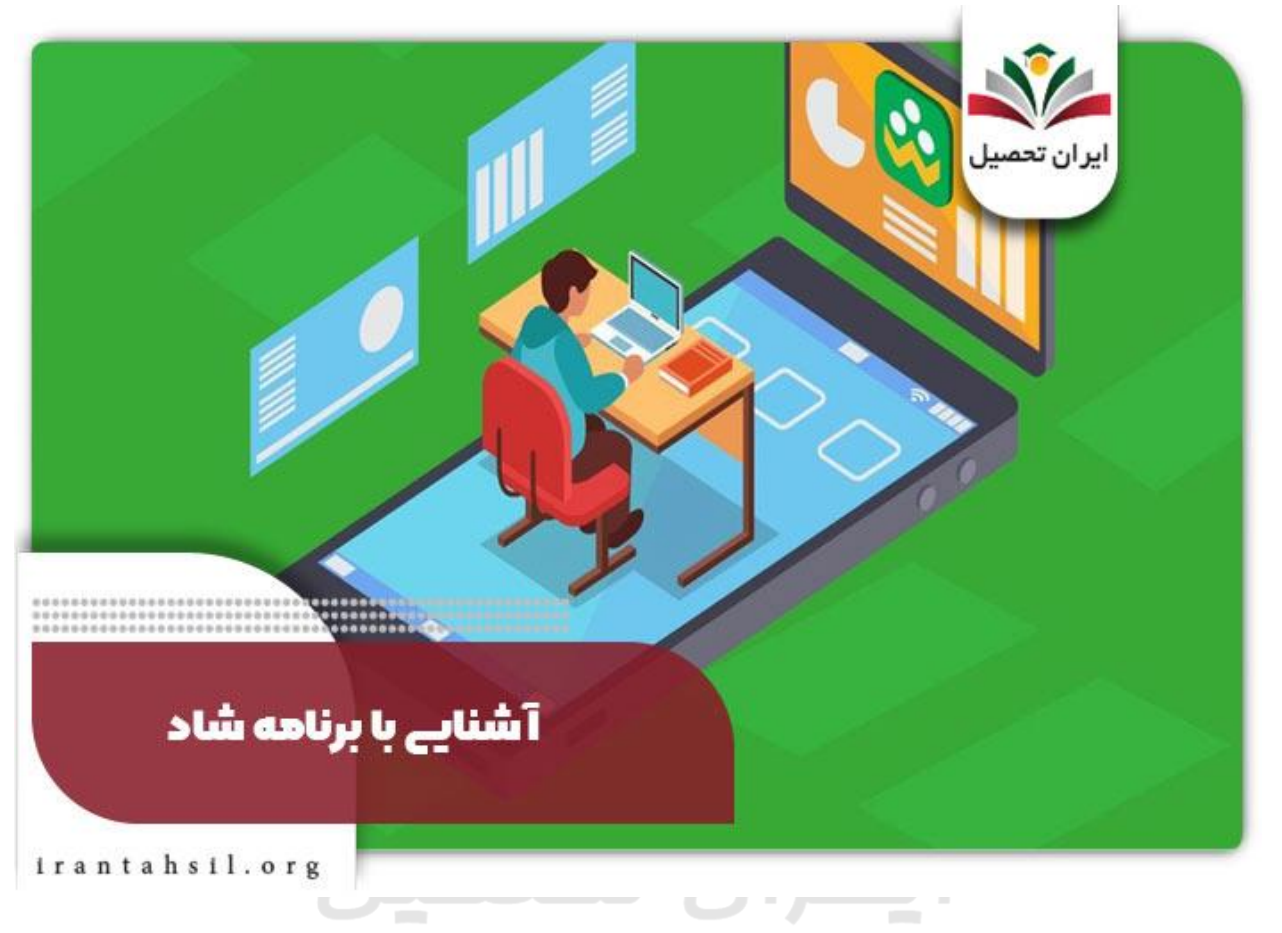

### آخرین اخبار یرامون برنامه شاد

irantahsil.orc راه ارتباطی دانش آموزان و پلبس فتا در برنامه شاد

سرهنگ سیدمصطفی مرتضوی اعالم کرد که کانال پلیس فتا در اپلیکیشن شاد، محتواهای آموزشی درباره تهدیدات و آسیبهای فضای مجازی را در اختیار دانشآموزان قرار می دهد. این آموزشها بیشتر در زمینه جرایم رایج و نوظهور علیه کودکان و نوجوانان است و هدف آن ارتقا دادن آگاهی دانش آموزان در رابطه با این تهدیدات است.

رئیس پلیس فتا استان اصفهان همچنین تاکید کرد که استفاده صحیح از فضای مجازی برای دانشآموزان اهمیت دارد و فرهنگسازی میتواند موثرترین راهکار برای مقابله با این تهدیدات باشد.

> در صورتی که هر گونه پیشنهاد ، انتقاد یا شکایتی از نحوه عملکرد مجموعه دارید، می توانید از طریق ایمیل info@irantahsil.org با ما در ارتباط باشید.

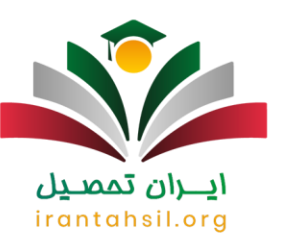

خالصه مطلب

ما سعی کردیم در این مطلب تمامی نکات مربوط به نحوه حذف پروفایل برنامه شاد را در اختیار شما قرار داده و همچنین به سوال شما مبنی بر اینکه چگونه پروفایل شاد را حذف کنیم؟ پاسخ دهیم. همچنین موارد مرتبط با نحوه **دیلیت اکانت شاد** با لینک مستقیم نیز توضیح داده شد. در صورتی که پس از مطالعه این مطلب نیاز به اطالعات بیشتری در خصوص حذف پروفایل برنامه شاد داشتید، می توانید با کارشناسان ما تماس بگیرید تا اطالعات الزم را در اختیار شما قرار دهند.

برای دانلود  $\frac{\text{pdf}}{\text{d}}$ مطلب کلیک کنید.

# ايـــران تممىـيل irantahsil.org

90990YQM0Y irantahsil\_moshaver

در صورتی که هر گونه پیشنهاد ، انتقاد یا شکایتی از نحوه عملکرد مجموعه دارید، می توانید از طریق ایمیل info@irantahsil.org با ما در ارتباط باشید.